# **Cricut Access Download: Easy Process for All Devices!**

Are you one of those crafters who want to take your crafting to the next level with a **[Cricut Access download](https://cricutguide.online/)**? If so, then I am going to provide thorough knowledge about the process. So, make sure to stick to the entire blog to get the correct steps.

Cricut Access is a subscription plan that helps crafters unlock 1,200+ fonts, 1,000,000+ images, and a large number of customizable projects. However, you do not need to download a separate app to use it. If you have the Design Space app, then you can access your account after the subscription. Plus, the process of getting the plan is different for computers and mobiles. Let's begin the procedure now!

# **Cricut Access Download on a Computer**

The following guide will show how you can download the app and then get the subscription on your Mac computer.

# **Step 1: Downloading the Software**

- 1. Firstly, you need to go to the Cricut official support page and click on the **Apps** option.
- 2. Next, the **Design Space for Mac** page will appear on the display; click on the license agreement checkbox and select **Download** to begin the downloading process.

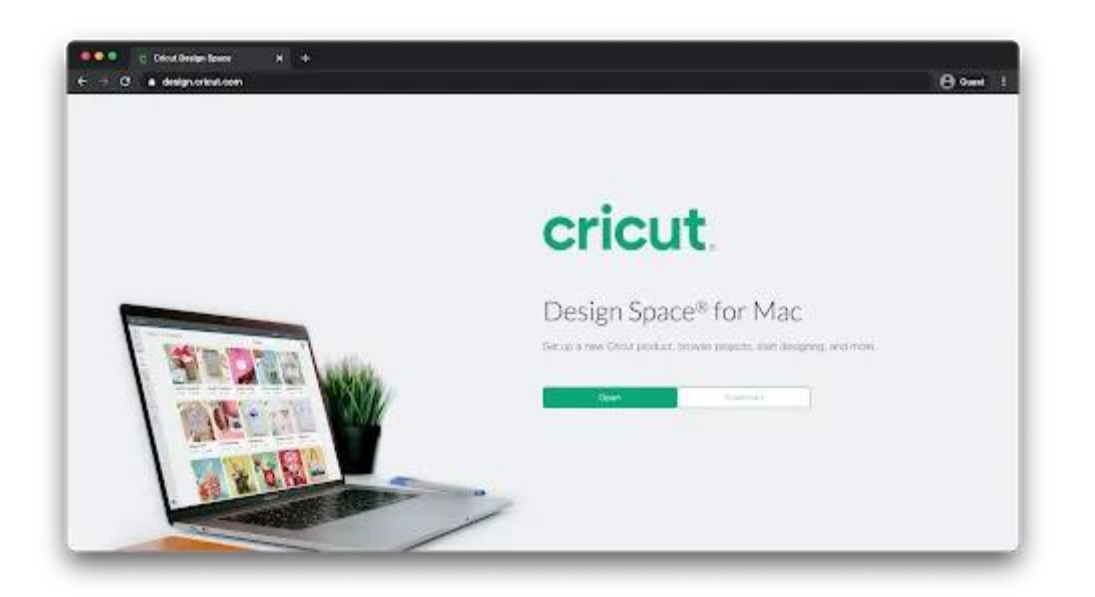

- 1. Before the download starts, a pop-up page will show on the display to ask where you would like to save the file after the download.
- 2. Once you specify a folder to store the file, select the **Save** button.
- 3. Now, the download process will begin; wait for the download to complete and then open the **.dmg** file from the browser.
- 4. You can also go to the chosen folder and double-click on the file to open it from there.
- 5. After that, you will jump to the next page; here, you should click on the Cricut icon and take it to the Applications folder to begin the installation.

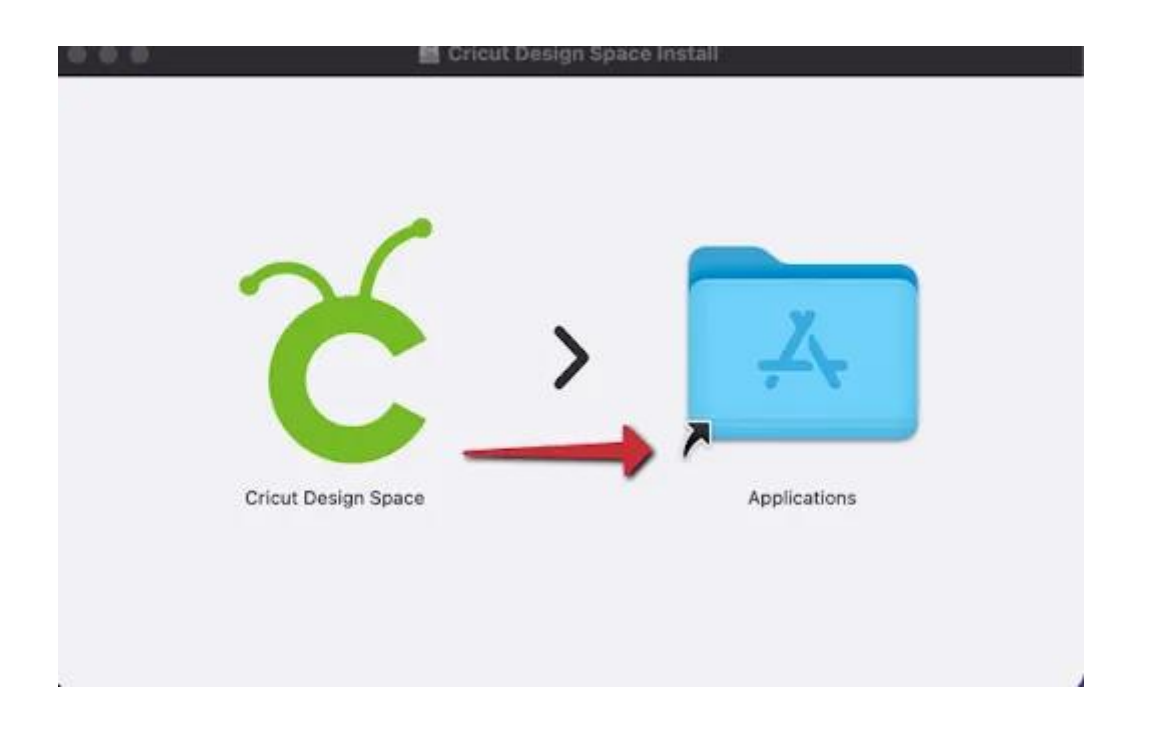

- 1. In order to launch the app, double-click on the "**cricut design space**" in the Applications folder. (You can create an app shortcut by dragging the Applications icon to the dock.)
- 2. Also, a Mac window may open on the screen to ask if you want to open this downloaded application on your device; click on the **Yes** button.
- 3. Then, complete the process to log into your account.

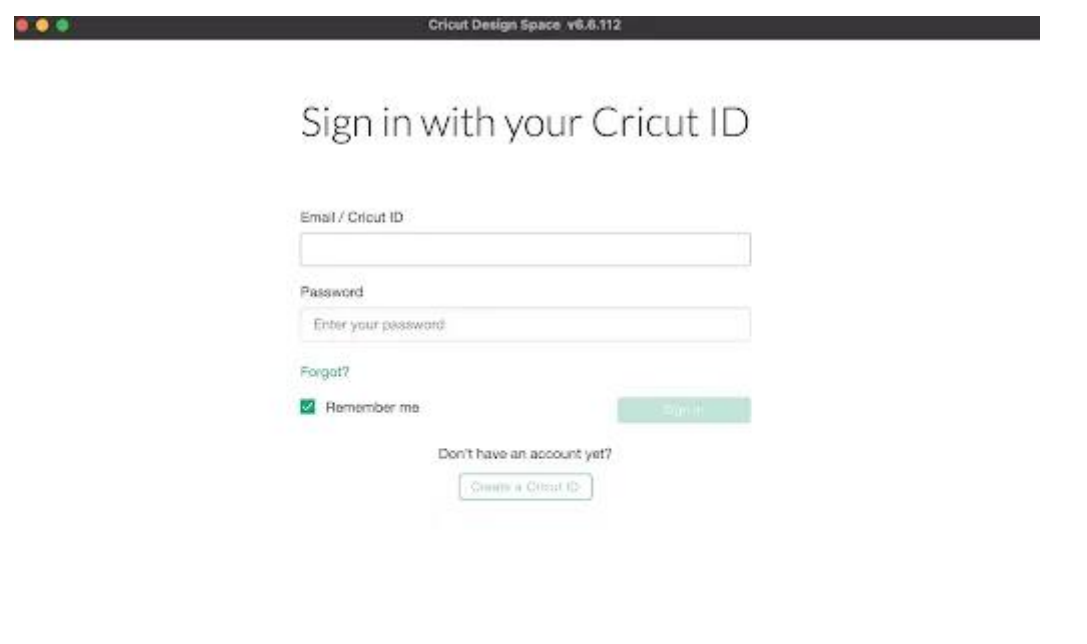

## **Step 2: Subscribing the Plan**

- 1. Access the app and sign in with your account.
- 2. Then, you should click on the **Cricut Access** option from the ads or choose the **Settings** option from the profile.

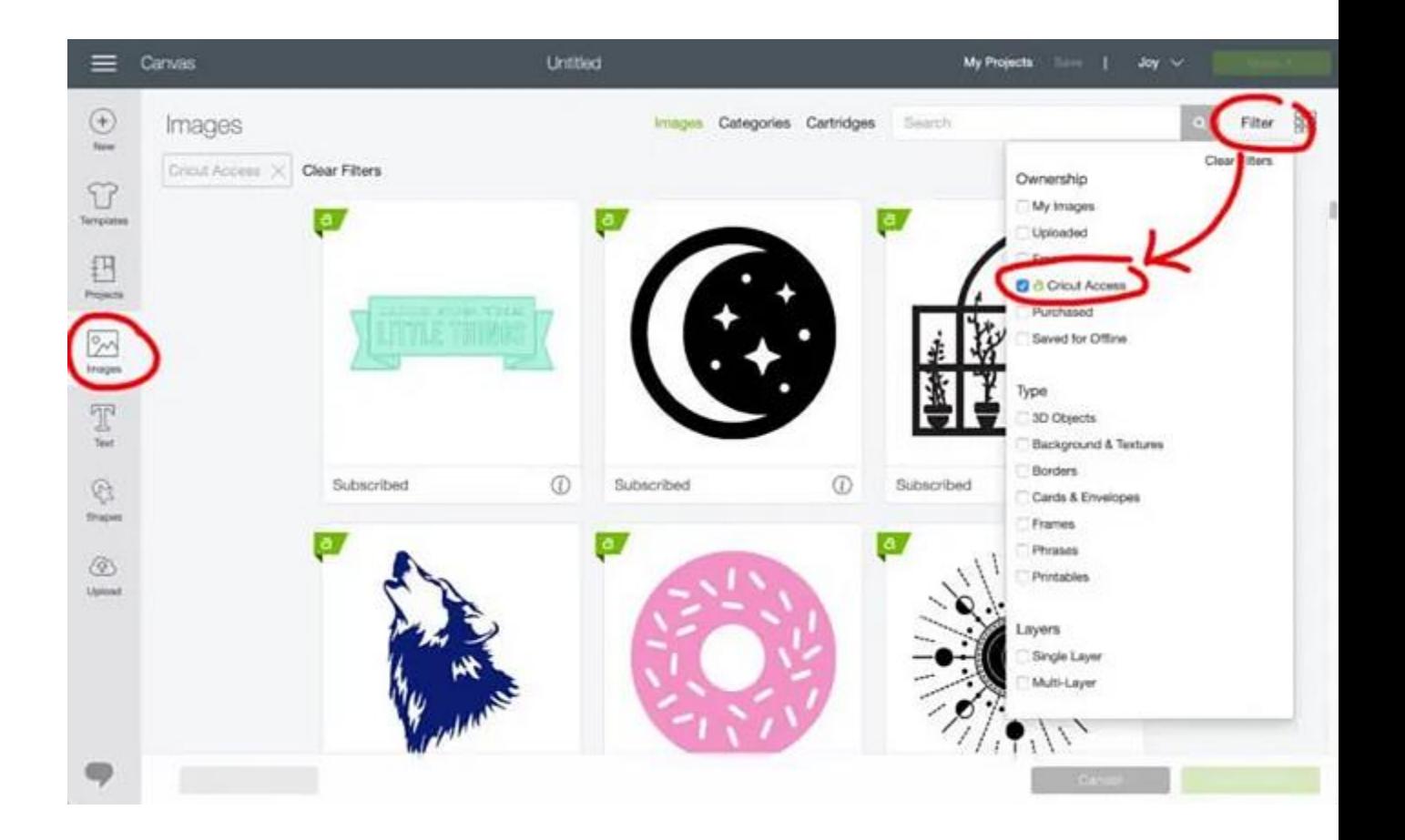

- 1. After that, move to the **General** tab and click on **Subscribe**.
- 2. Next, choose either of the follow-up options as per your
- 3. If you are eligible for the free trial, select the **Start Free Trial** to start using the free trial.
- 4. In case you have already used the free trial version, then click on the **Subscribe** option.
- 5. Also, choose the yearly or monthly plan and select the **Continue** option.

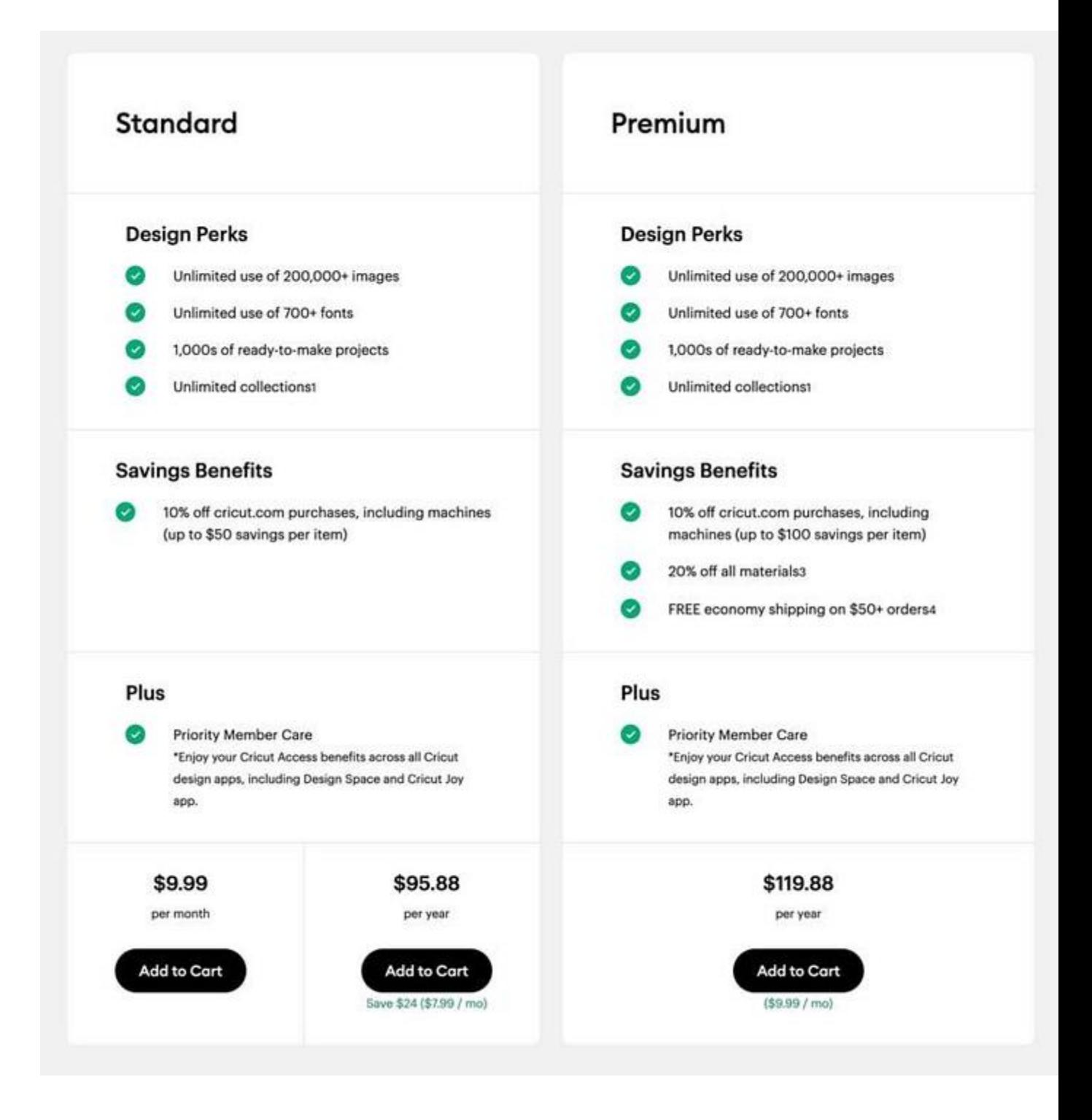

- 1. On the open page, enter/review the payment information and then agree with the checkbox of the **Cricut Terms of Use.**
- 2. Now, click on the **Continue** button.

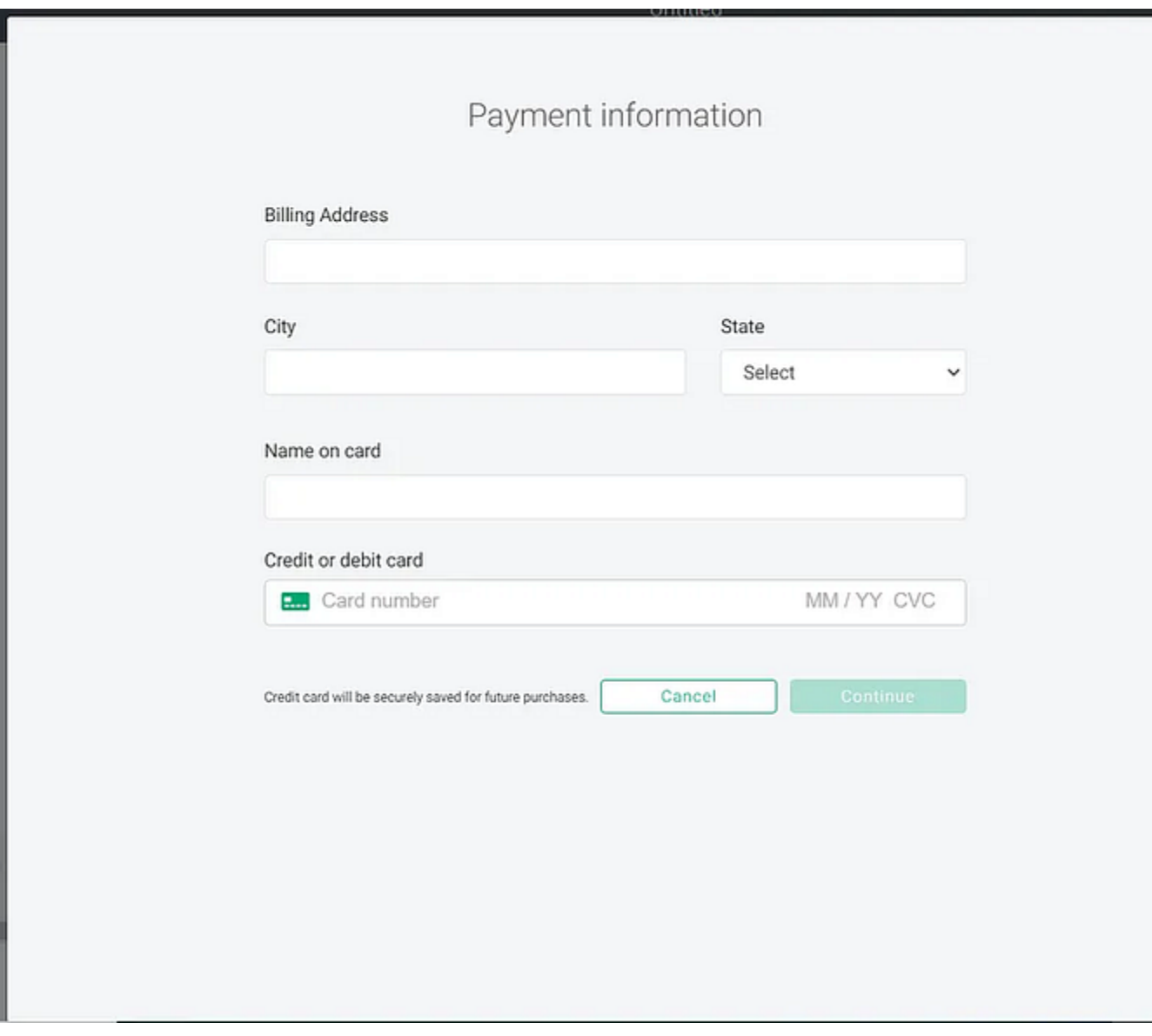

 $\times$ 

1. Subsequently, your plan will be active, and you can use its resources to create projects.

# **Cricut Access Download on Your Smartphone**

Here is how you can complete the app download and then get the plan on your smartphone.

# **Step 1: Installing the Cricut Application**

- 1. From the home screen of your mobile phone device, tap on the **Play Store** or **App Store** application.
- 2. Tap on the search section, enter "**cricut design space**," and tap on **Search** to get the results.
- 3. From the open results on the screen, click on the correct Cricut icon and select the **Get** option to initiate the download. (You may need to enter the **iTunes password** to verify the download.)
- 4. Next, the download will complete, and the app will be added to your device's home screen automatically. (You can open the software from the downloader or access it from the homescreen.)
- 5. After opening the app, tap on the **Sign-in** or **Machine Setup** option based on your preference
- 6. In the last step, move to the plan process.

### **Step 2: Taking the Cricut Access Plan**

- 1. First, open your Design Space app.
- 2. Then, choose the Design Space menu option and tap on **Cricut Access**.

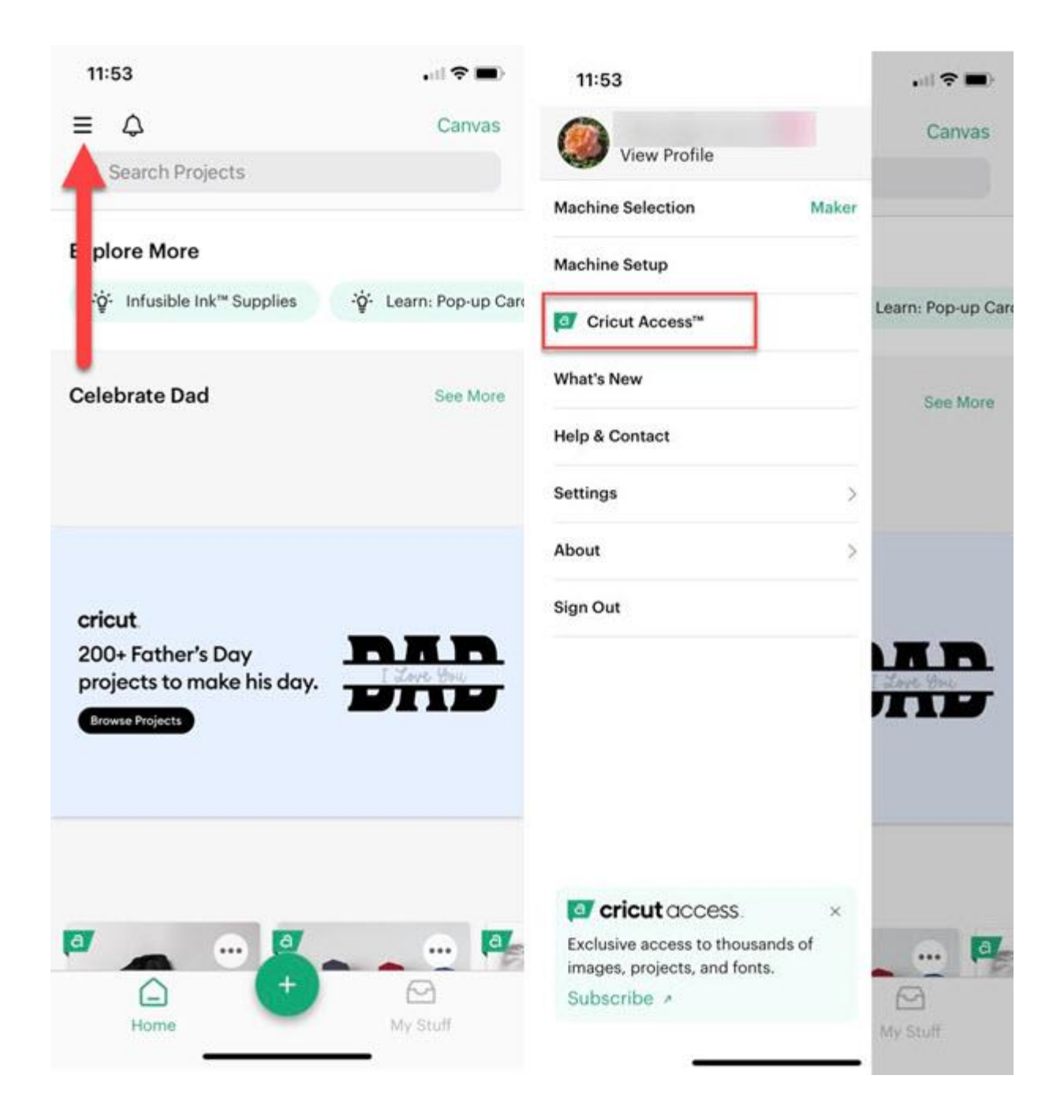

1. After that, choose the **Subscribe** option.

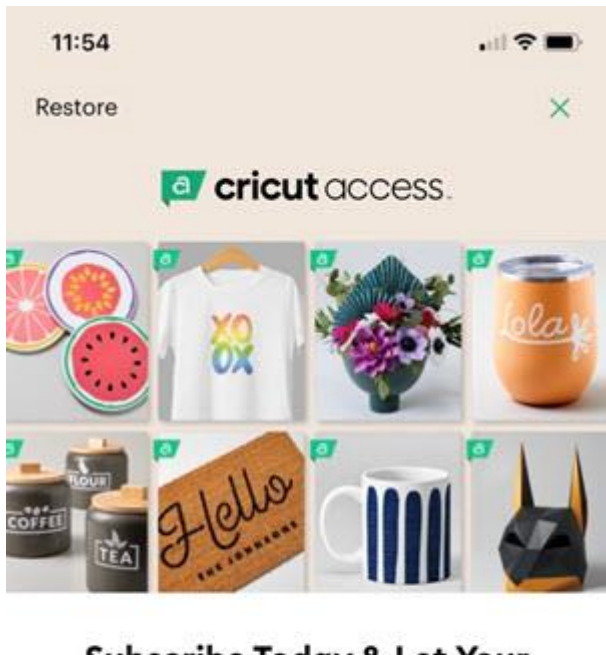

#### **Subscribe Today & Let Your Creativity Soar**

- $\times$  300,000+ cut-ready images
- $\times$  700+ professional fonts
- $\times$  1,000+ customizable projects
- $\checkmark$  10% off cricut.com purchases (up to \$50 off per item)
- ← Priority Member Care

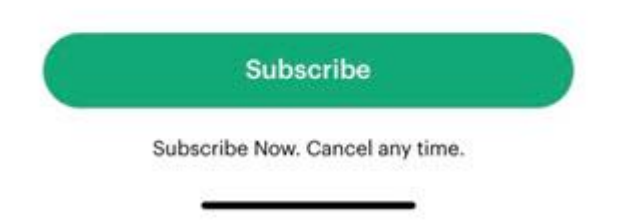

1. Now, you can select either a monthly or yearly plan and then choose **Subscribe**.

11:54

 $\mathbf{m} \in \mathbb{R}$ 

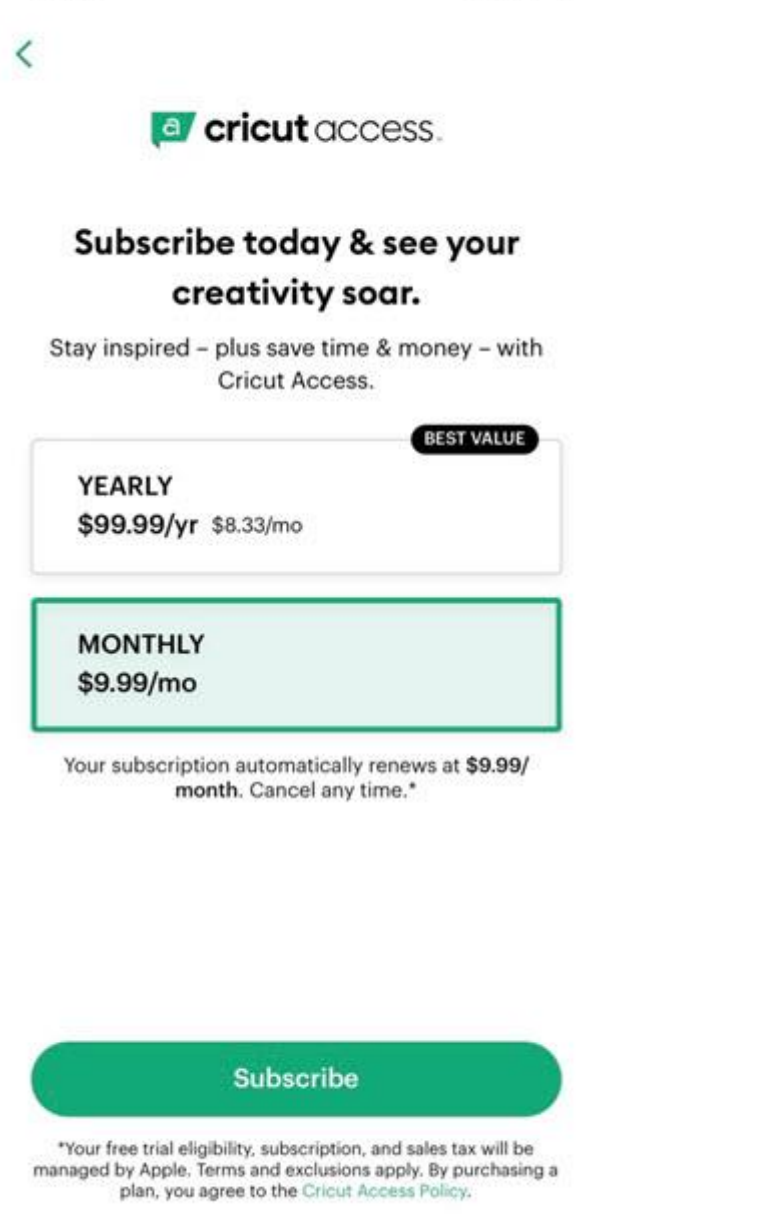

- 1. Your iTunes account verifies all the in-app purchase processes on your device; an order summary will show up on the screen.
- 2. Then, choose the **Subscribe** option, enter your Apple ID password, and choose **Sign In** to confirm the purchase.

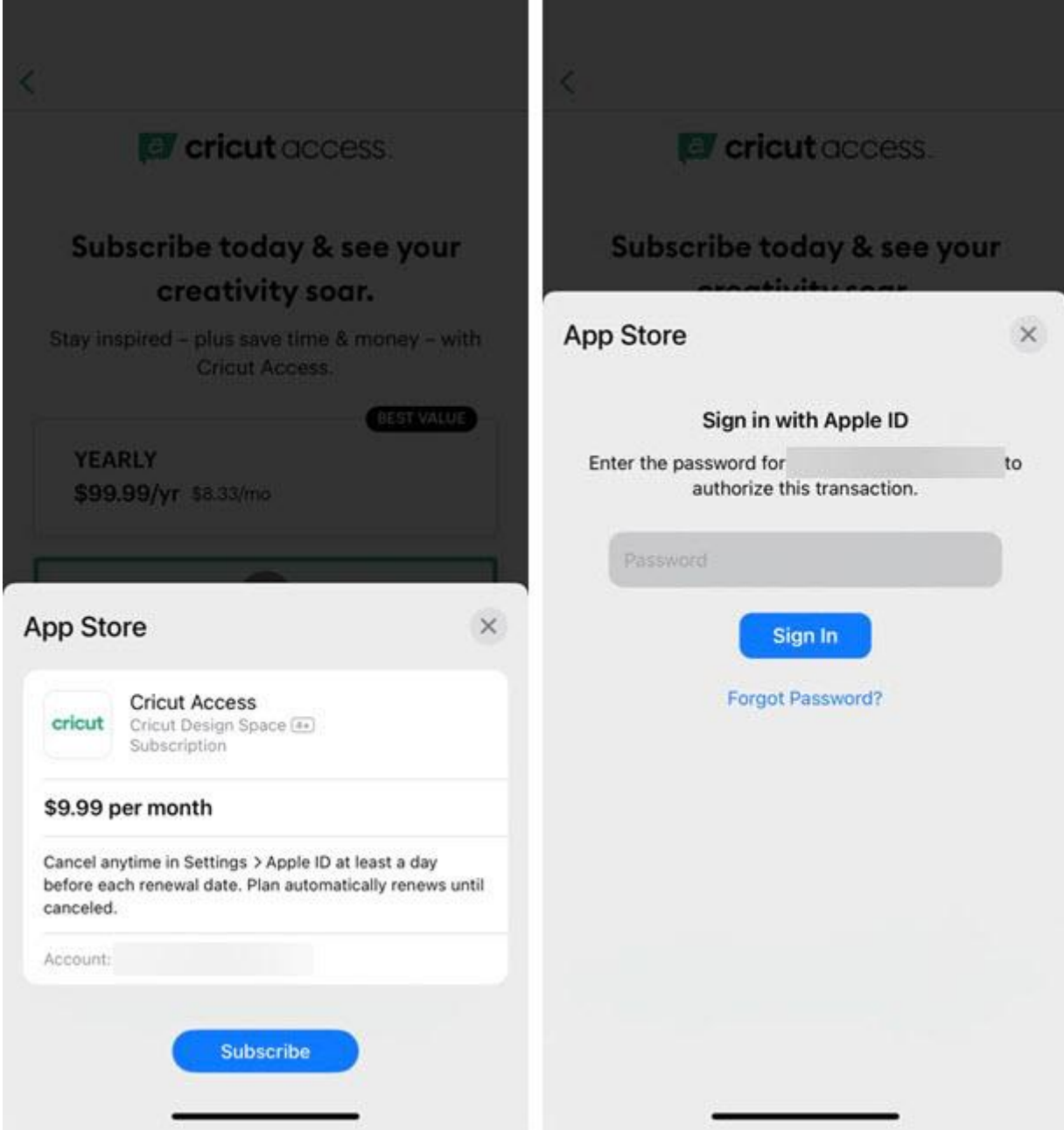

1. Finally, the plan will start working, and the product will be ready to use.

## **Final Words**

The summary of this blog is that you can get the plan on the browser or the app. In addition, you learned the complete process of downloading the Design Space on a computer and smartphone device. In short, you

can use this extensive guide to get a subscription to Cricut Access and start using it on your device. In addition, it is important to check the eligibility criteria before downloading the app on your device. Don't wait now; get the plan and start creating jaw-dropping projects. Also, look for more help if any problem appears.

## **Frequently Asked Questions**

## **How Do I Get to Cricut Access on a Browser?**

The following procedure explains the complete guide to getting a plan from the browser.

- 1. To start, browse the official Cricut site on an internet browser.
- 2. From the home page, click on the **Join Cricut Access** option.
- 3. Then, complete the sign-in process if necessary.
- 4. Next, you can choose the plan with a monthly or yearly subscription.
- 5. Complete the payment process and download the software.
- 6. Now, you can use Cricut Access to create designs for your projects.

# **What Is the Eligibility for Cricut Access Download?**

You need to download the Design Space to access the app. Therefore, below are the basic eligibility criteria your device should follow to download the app.

- 1. You should be using Windows® 10, macOS 11, iOS 15, Android 10.0, or their later versions.
- 2. The device must have at least 2 GB free space and 4 GB RAM.
- 3. Your PC/mobile phone device must have Bluetooth connectivity or a USB port.
- 4. The device should have a minimum 1024px x 768px screen resolution.

In addition, the app is not compatible with Unix, Linux, and Chromebooks.

## **Can You Download Cricut Access Images?**

Yes, you perform **[Cricut Access download](https://cricutguide.blogspot.com/2024/08/cricut-access-download-easy-process-for.html)** images. However, this only works until you have enrolled in the plan and after downloading the images without the internet connection. Also, make sure to use the images within 30 days of the subscription plan being renewed. Apart from that, users can upload images or designs to the app for their projects.

Source: **[cricut access download](https://cricutguide.blogspot.com/2024/08/cricut-access-download-easy-process-for.html)**

Visit here to Know More: **[Cricut.com/setup](https://cricutguide.online/)**

**[Twitter](https://twitter.com/cricutguide)**